### CloudLync Trouble Shoot

1. CloudLync Account Login

Login with a registered account and password at

http://www.cloudlync.net/index.php

|                                                 |                               | 505 ()<br>                                                       | English                                                          | <                                                                         |
|-------------------------------------------------|-------------------------------|------------------------------------------------------------------|------------------------------------------------------------------|---------------------------------------------------------------------------|
| Username<br>Password<br>Login<br>Create Account | Forgot your password?         |                                                                  |                                                                  |                                                                           |
| Network Test<br>Google Login                    |                               |                                                                  |                                                                  |                                                                           |
|                                                 | Password Login Create Account | Password Forgot your password? Login Create Account Network Test | Password Forgot your password? Login Create Account Network Test | Username Password Forgot your password? Login Create Account Network Test |

Figure 1-1 CloudLync Account Login Page

### 1.1. Create an Account

If you have not yet possessed an account, click "Create Account" to get one.

| c.net/index.php | ×                                                                     | and the second | -      |         | 1000 |
|-----------------|-----------------------------------------------------------------------|----------------|--------|---------|------|
| Login ⊳Account  |                                                                       |                | 10 A S | English | ~    |
|                 | Username<br>Password<br>Login<br>Create Acc<br>Network 1<br>Google Lo | Test           | ord?   |         |      |

Figure 1-2 CloudLync Account Creating

Then fill in all the required information and click "Apply" to proceed with new account opening.

| €Login →Account  |       |               | Arrest . | English | ~ |
|------------------|-------|---------------|----------|---------|---|
| Apply Reset      |       |               |          |         |   |
| Property         |       | Content       |          |         |   |
| Username         |       |               |          |         |   |
| Password         |       |               |          |         |   |
| Confirm Password |       |               |          |         |   |
| Email            |       |               |          |         |   |
| Confirm Email    |       |               |          |         |   |
| Security Image   | 79096 | Refresh Image |          |         |   |

Figure 1-3 CloudLync Account Application Page

# 2. Bind the IP Camera

Click "*Settings*" at the bottom page will lead you to the setting table where lists all the registered devices.

| •               |          |              |                 |      | Accou            | nt Device |
|-----------------|----------|--------------|-----------------|------|------------------|-----------|
| Name            | Owner    | MAC Address  | Service<br>Type | Port | Device<br>Matrix | Config    |
| FFICE           | fae-demo | E08FECAAAAAA | Camera          | 554  | $\checkmark$     | 88        |
| reenPIR-2AA901  | fae-demo | E08FEC888888 | Camera          | 554  | $\checkmark$     | 88        |
| lueIR-29D801    | fae-demo | E08FECCCCCCC | Camera          | 554  | $\checkmark$     | 88        |
| rangelR-29CF01  | fae-demo | E08FECDDDDDD | Camera          | 554  |                  | 88        |
| /hitePIR-2AC201 | fae-demo | E08FECEEEEEE | Camera          | 554  |                  | 88        |
| FFICE-2         | fae-demo | E08FECFFFFFF | Camera          | 554  | $\checkmark$     | 88        |
|                 |          |              |                 |      |                  |           |

Figure 2-1 Setting Table

Click will lead you to a pop-up screen asking "Click ok to register your devices" to add new devices on CloudLync viewer.

| 8                                 |
|-----------------------------------|
|                                   |
|                                   |
| Click ok to register your devices |
|                                   |
| OK Later                          |
|                                   |

Figure 2-2 Add Device Confirmation Message

Fill in IP camera's MAC address and activated code listed on the back of the camera, and then click "Apply".

|     |             |               | 6     |
|-----|-------------|---------------|-------|
| No. | MAC Address | Activate Code | Apply |
| 1   |             |               | Apply |
| 2   |             |               | Apply |
| 3   |             |               | Apply |
| 4   |             |               | Apply |
| 5   |             |               | Apply |
| 6   |             |               | Apply |
| 7   |             |               | Apply |
|     |             |               |       |
|     |             |               |       |
|     |             |               |       |

Figure 2-3 Device Verification Form

When you read *"Success"* in red that means the device registration is successful on the CloudLync viewer.

| No. | MAC Address  | Activate Code | Apply   |
|-----|--------------|---------------|---------|
| 1   | BORFECAAAAAA | z01ccqa00001  | Success |
| 2   |              |               | Apply   |
| 3   |              |               | Apply   |
| 4   |              |               | Apply   |
| 6   |              |               | Apply   |
| 6   |              |               | Apply   |
| 7   |              |               | Apply   |

Figure 2-4 Verification Result – Success

Therefore, you can locate your newly registered device on the setting table from "Setting" on the bottom webpage, and the IP cam will be pinned automatically on the matrix view for easy viewing.

| Name         | Owner    | MAC Address  | Service Type | Port | Device Matrix | Config |
|--------------|----------|--------------|--------------|------|---------------|--------|
| E08FECAAAAAA | fae-demo | E08FECAAAAAA | Camera       | 7731 |               | 30     |

Figure 2-5 Device Registration Success and Listed on the Setting Table

When you read *"No matching device"* in red that means you have typed in both fields correctly, but your IP cam is not yet connected to the network. Please check the network connection again and re-type to complete IP cam registration.

| No. | MA           | IC Address          | Activate Code | Apply |
|-----|--------------|---------------------|---------------|-------|
| 1   | BI8FBCAAAAAA | No matching device. | 8upyhibūjfni  | Apply |
| 2   |              |                     |               | Apply |
| 3   |              | 1                   |               | Apply |
| 4   |              |                     |               | AUDV  |
| 5   |              |                     |               | Apply |
| 6   |              | _                   |               | Apply |
| 7   |              |                     |               | Apply |

Figure 2-6 Verification Result – No Matching Device

When you read "Invalid activation code" in red that means you have typed in the wrong activate code. Please check and re-type again.

| No. | M             | AC Address               | Activate Code | Apply |
|-----|---------------|--------------------------|---------------|-------|
| 1   | E08 FECAAAAAA | Invalid activation code. | z01ccqa00005  | Apply |
| 2   |               |                          |               | Apply |
| 3   |               |                          |               | Apply |
| 4   |               |                          |               | Apply |
| 5   |               |                          |               | Apply |
| 6   |               |                          |               | Apply |
| 7   |               |                          |               | Apply |

Figure 2-7 Verification Result – Invalid Activation Code

When you read "Invalid MAC Address" in red that means you have typed in the wrong MAC address. Please check and re-type again.

| Apply |
|-------|
|       |
| Apply |
| Apply |
| Apply |
| Apply |
| Apply |
| Apply |
|       |
|       |

Figure 2-8 Verification Result – Invalid MAC Address

When you read "The activation code has been used" in red that means you have typed the same activation code more than once to match with different IP cam's MAC address. Please recheck and type the correct activation code again to complete verification.

| No. |               | AC Address                            | Activate Code | Apply |
|-----|---------------|---------------------------------------|---------------|-------|
| 1   | E98 FECAAAAAA | The activation code has<br>been used. | z01ccqa00001  | Apply |
| 2   | [             |                                       |               | Apply |
| 3   |               |                                       |               | Apply |
| 4   | [             |                                       |               | Apply |
| 5   |               |                                       |               | Apply |
| 6   | [             |                                       |               | Apply |
| 7   | -             |                                       |               | Apply |
|     |               |                                       |               |       |

Figure 2-9 Verification Result – The Activation Code Has Been Used

#### 3. Matrix View

The newly registered IP cam is automatically pinned on to the matrix view page. Click "Device" at the bottom to locate IP cam media in matrix view.

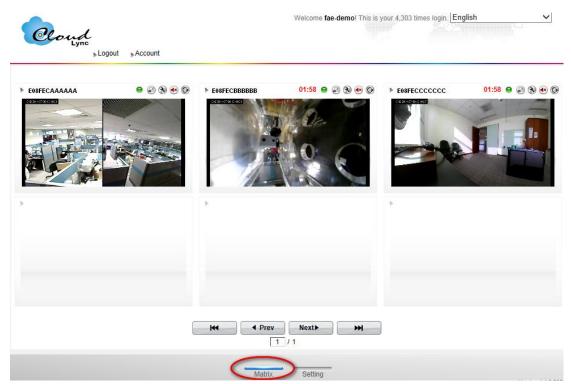

Figure 3-1 CloudLync Viewer Matrix View Page

3.1. Light Signal

3.1.1. Green Signal

When you read <sup>•</sup> the green light that means the IP cam is online and on air, therefore, its video is successfully displayed on the screen.

3.1.2. Yellow Signal

When you read <sup>9</sup> the yellow light that means the IP cam is online but not yet on air, therefore, its video is not displayed on the screen.

3.1.3. Red Signal

When you read <sup>•</sup> the red light that means the IP cam is offline, therefore, the screen is blank.

5. Java Settings

5.1. Access Java

5.1.1. Access from System Tray

Find Java icon in system tray.

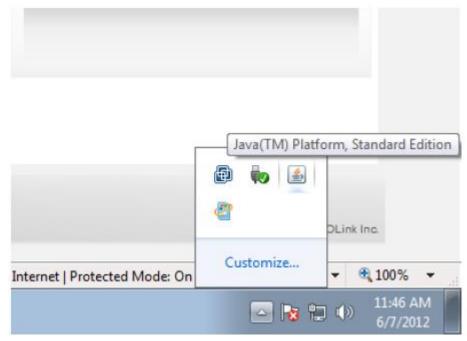

Figure 5-1 Find Java in System Tray

Right Click on the Java icon to display its menu, and then click on "Open Control Panel"

| Go to Java.com                                           |
|----------------------------------------------------------|
| Open Control Panel<br>Hide 1.6.0_32 Console<br>Hide Icon |
| PLink Inc.                                               |
| stomize € 100% -                                         |
|                                                          |

Figure 5-2 Java Menu Bar

#### 5.1.2. Access from Control Panel

Enter Windows Control Panel and click "Programs".

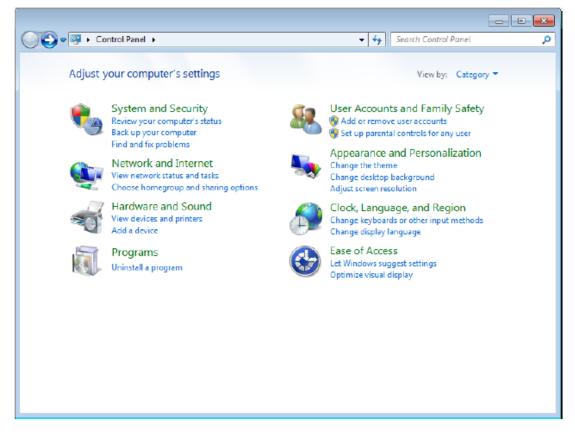

Figure 5-3 Windows Control Panel

Then you will see Java, Click on it will lead you to Java Control Panel for further settings

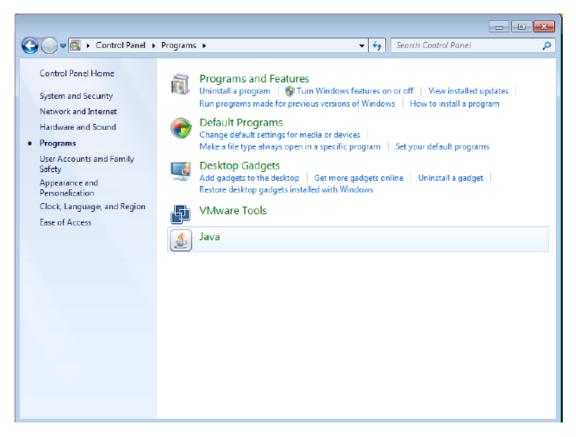

Figure 5-4 Java Program Directory

## 5.2. Check Java Security Setting

Click "Advanced" tab from Java Control Panel.

| 🖆 Java Control Panel                                                                                                    | - • ×     |
|----------------------------------------------------------------------------------------------------|-----------|
| General Update Java Security Advanced                                                                                                 |           |
| Settings<br>Debugging<br>Java console<br>Java Plug-in<br>JNLP File/MIME Association<br>JRE Auto-Download<br>Security<br>Miscellaneous |           |
| OK Can                                                                                                    | cel Apply |

Figure 5-5 Java Control Panel – Advanced Tab

Modify your settings as the following screen shots show.

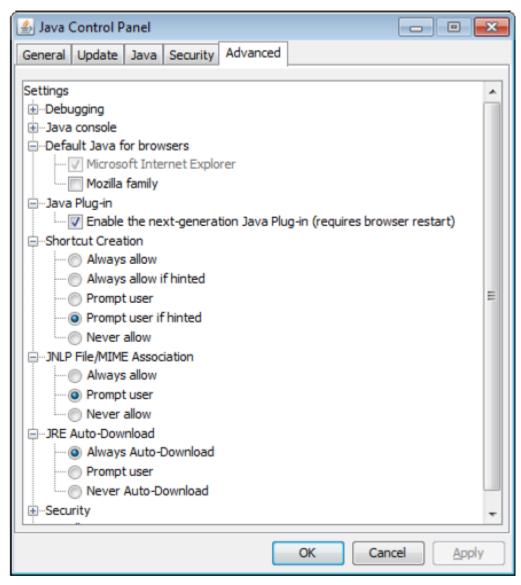

Figure 5-6 Java Advanced Setting 1

| General Update Java                                                                           | Security                                                                                         | Advanced                                                                                                    |                                                                         |                      |
|-----------------------------------------------------------------------------------------------|--------------------------------------------------------------------------------------------------|----------------------------------------------------------------------------------------------------|-------------------------------------------------------------------------|----------------------|
| JNLP File/MIME Asso                                                                           |                                                                                                  |                                                                                                    |                                                                         | د<br>ا               |
| → ✓ Allow us<br>→ ✓ Use cert<br>→ ✓ Don't pro-<br>✓ Warn if s<br>→ ✓ Show sit<br>→ ✓ Show sat | er to grant<br>ificates and<br>ompt for clie<br>site certificate<br>ndbox warr                   | permissions t<br>l keys in brow<br>ent certificate<br>ate does not i<br>e from server<br>ning banner                  | ser keystore<br>selection when<br>match hostname<br>even if it is valid | an untrusted author  |
| Check or<br>Enable of<br>Enable li<br>Enable b<br>Enable b<br>Enable of<br>Use SSL            | ertificates for<br>nline certific<br>st of truster<br>lacklist revo<br>aching pass<br>2.0 compat | t JNLP securi<br>or revocation<br>cate validatio<br>d publishers<br>ocation check<br>sword for aut<br>tible ClientHel | using Certificate<br>n<br>hentication                                   | e Revocation Lists ( |
|                                                                                               | 1.0                                                                                              | . trusted) sec                                                                                                    | urity verification                                                      | 1                    |
| Li Minacol Diagonia                                                                           |                                                                                                  |                                                                                                    |                                                                         |                      |

Figure 5-7 Java Advanced Setting 2

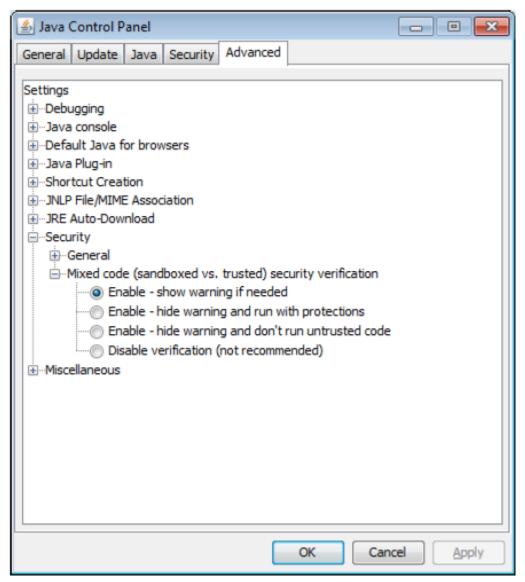

Figure 5-8 Java Advanced Setting 3

Click "OK" and close all your running browsers. Reopen the browser and login with your CloudLync account and view your IP cam media.

|                                                                                                    | CloudLync ×                                                                        |                                   |                                           |
|----------------------------------------------------------------------------------------------------|------------------------------------------------------------------------------------|-----------------------------------|-------------------------------------------|
| Cloud<br>Lync                                                                                            | ▶Account ▶Help                                                                     | Welcome                           | This is your 4,015 times login. English 💙 |
| ► E99FECAAAAAA<br>Vou need to enable Java A<br>video                                                     | ● ② ③ ④ ④<br>upplets to view                                                       | <table-cell> 🗟 😒 🗐 🎯</table-cell> | ► E0SFECCCCCC                             |
|                                                                                                    |                                                                                    |                                   | >                                         |
|                                                                                                    |                                                                                    | Prev Next >>>>                    | Version 1.1.8.2378                        |
| × 🔬 下載 Windows 専用的 Jav. ×                                                                                |                                                                                    | -                                 |                                           |
| ← → C [] java.com/zh_TW/download/chrome.jsp?locale=zh_                                                   | _TW                                                                                |                                   | ☆ =                                       |
| Google Chrome 说明<br>* 在 Chrome 说明<br>* Google Acrome 中于裁算来<br>* Google Acrome 说明                         | Java in Action 下載 15<br>下載 Windows 専用的 Java<br>建築 Version 7 Update 7 (霉素大小:853 KB) | ₩<br>一世<br>一世<br>一世               | C.                                        |
| 說明夜源<br>* <u>什麼是 Java ?</u><br>* <u>書話這是</u><br>* <u>3時較高版本</u><br>* <u></u> 王他說明                        | 下載 Java, <b>即表示您確認已開讀並接受 一般値</b><br>使用ft 正在下載 Java 安装程式                            |                                   | × )                                       |
| Windows 64 位元使用者<br>您是可同味使用 32 位元與<br>64 位元說 <b>要</b> 層?<br>> 國記: <u>Windows 要用的 54</u><br>位元.Java 的车具感题 | 供您唯 甚至用<br>Runti                                                                   |                                   |                                           |
| 强化管理室 1 開始にJava 1 1886年<br>1886年 - 使用在空口 11用面積                                                           | 55円<br>  5回 - 诗道访终作                                                                | 始網站: java.com                     | τL <del>ε</del>                           |

| 0.                                                                        | - U U A V                                                                                                    | -                                                                                                    |                                                                                                    |                                                                                                    |                                                                                                    |                                                       | :                                                    | SAT User | Registratior                    | n - 郵件 |
|---------------------------------------------------------------------------|----------------------------------------------------------------------------------------------------|----------------------------------------------------------------------------------------------------|----------------------------------------------------------------------------------------------------|----------------------------------------------------------------------------------------------------|----------------------------------------------------------------------------------------------------|-------------------------------------------------------|------------------------------------------------------|----------|---------------------------------|--------|
|                                                                           | 郵件                                                                                                    |                                                                                                    |                                                                                                    |                                                                                                    |                                                                                                    |                                                       |                                                      |          |                                 |        |
|                                                                           | 全部回覆 韓寄                                                                                                    | アである                                                                                                 | 移動到 建立規<br>資料夾 ▼<br>動作                                                                                                    | 則 其他動作                                                                                                    | 於 安全清單 →     封鎖     南件者     垃圾郵件     垃圾郵件     □                                                                                                    | 分類                                                    | や<br>待處理<br>-<br>選項                                  | ○ 標準     | AA 尋找<br>● 相關 →<br>↓ 選取 →<br>尋找 |        |
| 寄件者: Cloudlync [cloudlync94168@gmail.com<br>收件者: xxxxxxx@xxxxx.xxx<br>副本: |                                                                                                    |                                                                                                    |                                                                                                    |                                                                                                    |                                                                                                    |                                                       |                                                      |          |                                 |        |
| 主旨:                                                                       | SAT User Registr                                                                                                    | ration                                                                                               |                                                                                                    |                                                                                                    |                                                                                                    |                                                       |                                                      |          |                                 |        |
| P<br>If y<br>ree<br>no<br>co<br>S<br>M<br><u>c</u>                        | sat.glync.com<br>een created. Yo<br>omplete the acc<br>lease click to ve<br>you did not sigr<br>eceive. All non-co<br>o addresses are<br>orrespondence<br>equest of some<br>incerely,<br>ail Scanner ha<br>aiming to be huth code=hextu | " claim<br>ou need<br>count cr<br>erify you<br>nup for<br>confirme<br>e kept o<br>may ha<br>one visi | ing to be w<br>to visit the c<br>eation proce<br>ur registratio<br>this accounts<br>on file. We a<br>we caused, i<br>ting our site | ww.cloudly<br>onfirmation<br>ss:<br>this will be<br>are automa<br>pologize fo<br>and we ass<br>requesting<br>ible fraud<br>com/user | raud attempt from<br><u>nc.com</u> / account 'erion<br>n address below with<br>e the only communicat<br>atically deleted after<br>r any incovenience th<br>sure you that it was o<br>an account.<br><u>attempt from "sat.</u><br><u>register authenticat</u> | ation yo<br>48 hou<br>his<br>nly sen<br><b>qlync.</b> | ours to<br>ou will<br>irs, and<br>it at the<br>com'' | t        |                                 |        |

| │ GS8528AA 3P - 玉晶光電》× \ □ User                                                                   | List ×    | - C -×- |  |  |  |
|---------------------------------------------------------------------------------------------------|-----------|---------|--|--|--|
| ← → C [] www.doudlync.net /user_register_authentication.php?auth_code=vpkynzpxprjq&name=david6368 |           |         |  |  |  |
| Apply Reset                                                                                       |           |         |  |  |  |
| Please enter your password.<br>Please login to finalize account activation.                       |           |         |  |  |  |
| Property                                                                                          | Content   |         |  |  |  |
| Name                                                                                              | david6368 |         |  |  |  |
| Password                                                                                          |           |         |  |  |  |
|                                                                                                   |           |         |  |  |  |

🚱 🌔 🥹 🔄 💿 🚓 🔼 🖳 S 🕮 🙆 🖉 🖓 AIB - P 🛊 al 6 T4 03.20 2012/10/5

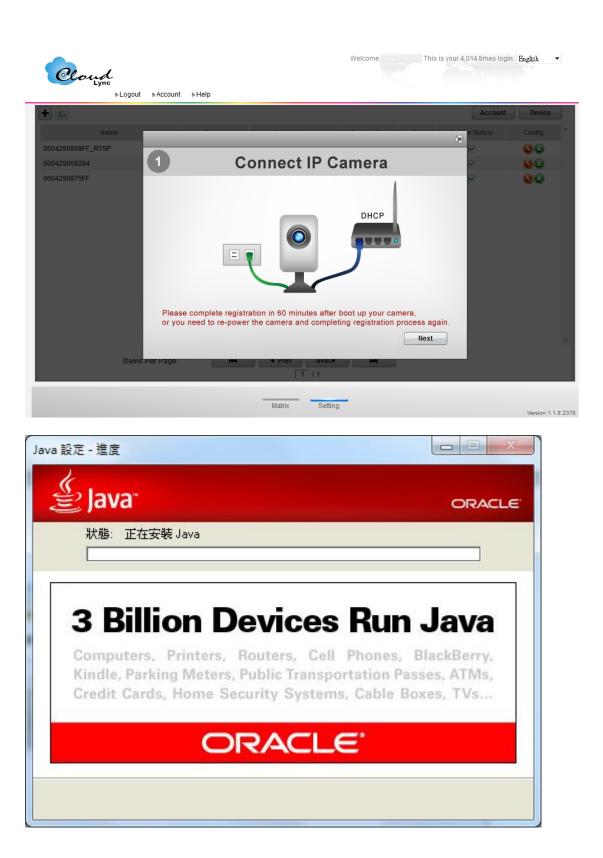

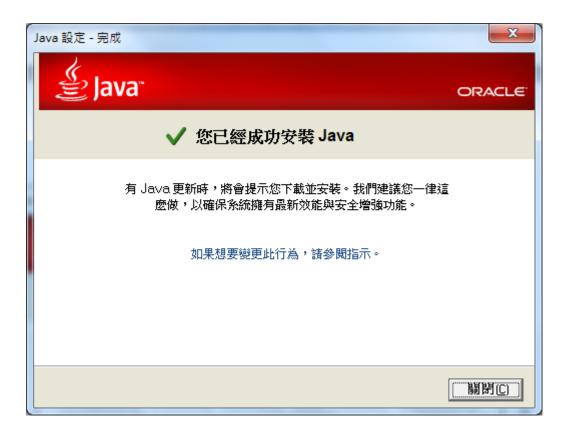